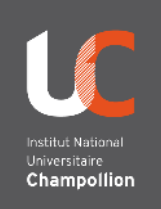

# **En bref :**

- **1.** Branchez votre ordinateur en **HDMI et en USB**
- **2.** Sur la console tactile, **sélectionnez le mode Visio**
- **3.** Sur votre ordinateur, **démarrez votre réunion web-conférence (zoom)**
- 4. **Réglez le son** sur votre ordinateur
- 5. **Orientez la caméra** sur la console tactile

# **Bonnes pratiques pour la webconférence :**

- Parler suffisamment fort et distinctement. Ne pas tourner le dos au micro.
- Ne pas trop s'éloigner du micro (max 4m)

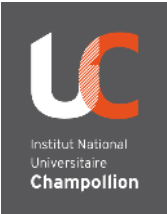

# **Faire une visioconférence (mode bimodal) EXPLICATIONS**

**1\_** Branchez votre ordinateur en **HDMI** (utilisez éventuellement un adaptateur) **et USB**

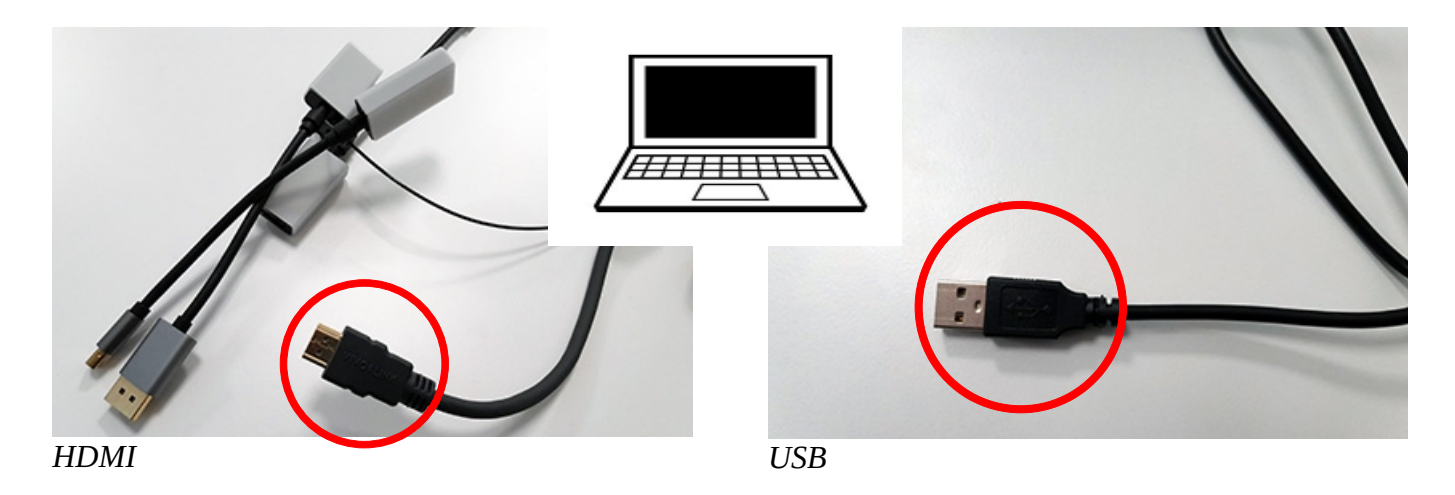

**2\_** Sur la console tactile, **sélectionnez le mode Visio** 

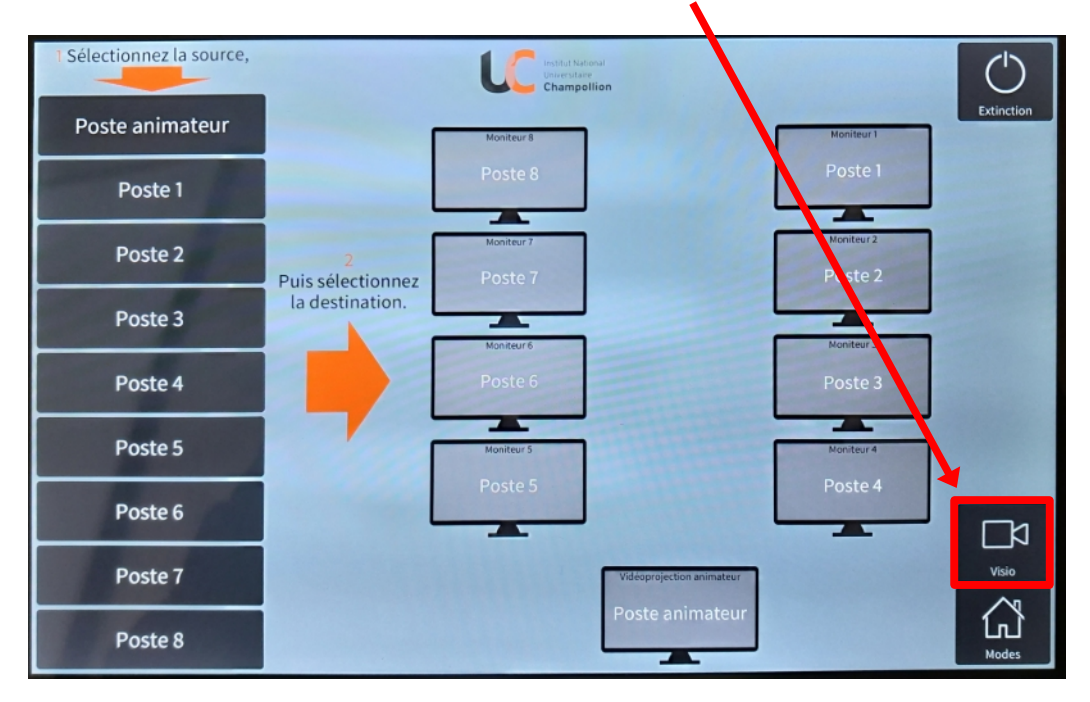

### **3\_** Sur votre ordinateur, **démarrez votre réunion web-conférence** (ZOOM par exemple).

#### **Dans l'application sélectionnez :**

- **le micro Aver VC520 Pro,**
- **le haut-parleur Aver VC520 Pro**

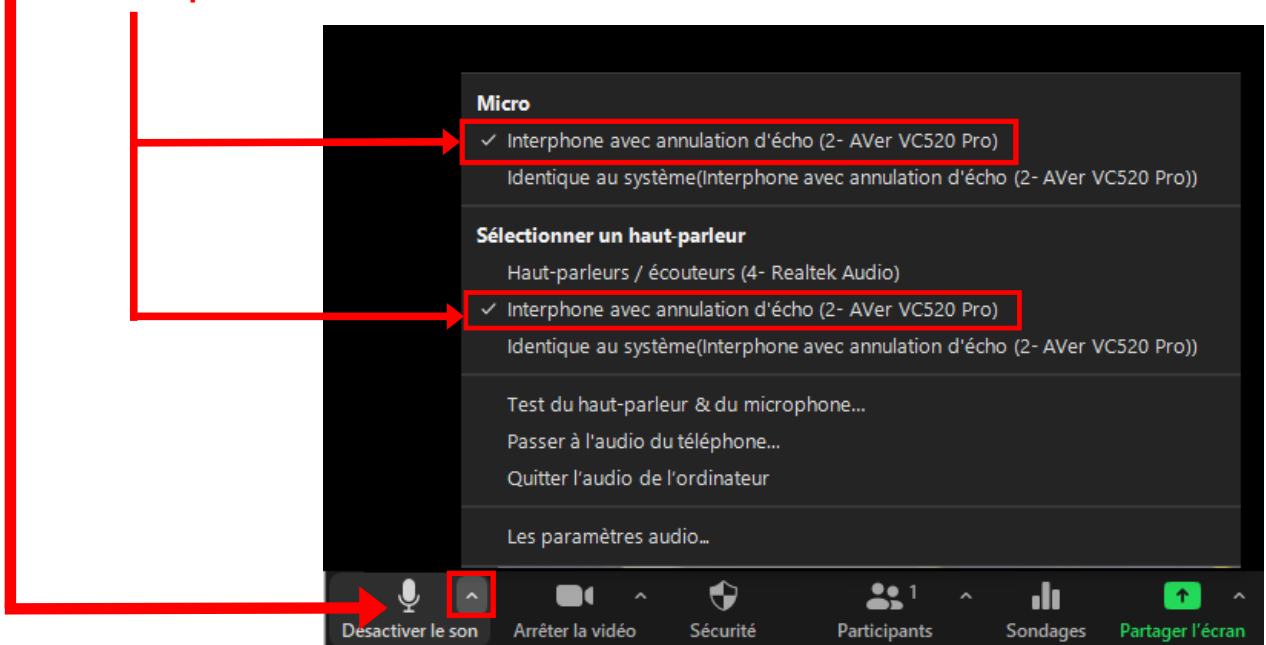

*Écran de votre ordinateur – réglages audio*

## • **la caméra Aver VC520 Pro**

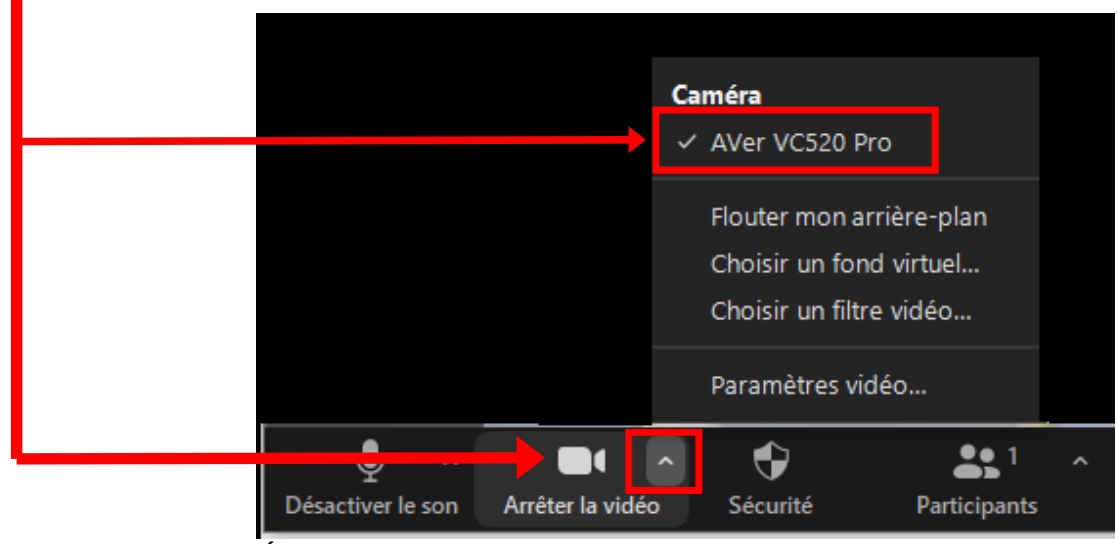

*Écran de votre ordinateur – réglages vidéo*

## **4\_ Contrôle du son et de l'orientation de la caméra**

*Pré-réglages Orientation Zoom* **Bureau enseignant** Scène enseignant  $\circ$  $\circ$ Tableau blanc  $\Theta$  $\circ$ Salle **TOUCHEZ L'ECRAN** 

Sur la console tactile vous avez accès à différents **contrôles de la caméra**.

**Le micro haut-parleur se trouve au plafond, dans la zone enseignant.** Pour augmenter ou baisser le son, utilisez **les réglages de votre ordinateur**

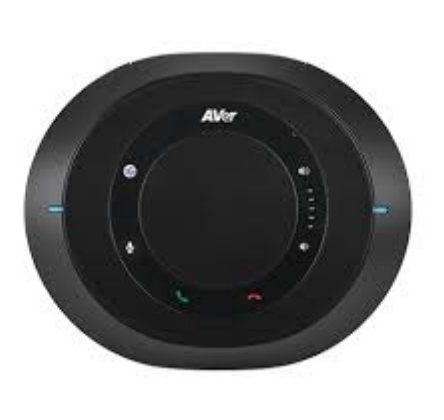

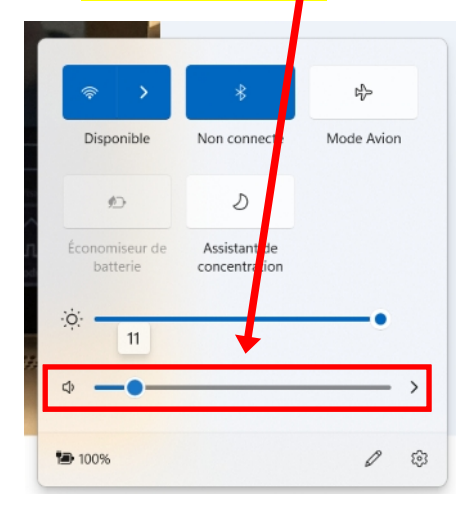

# **Rappel : bonnes pratiques**

- Parler suffisamment fort et distinctement. Ne tournez pas le dos au micro.
- Ne pas trop s'éloigner du micro (max 4m).